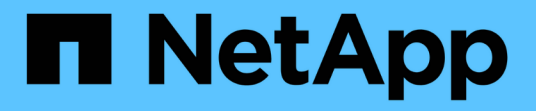

# セットアップ( **Setup** ) NetApp Solutions

NetApp September 10, 2024

This PDF was generated from https://docs.netapp.com/ja-jp/netapp-solutions/ai/aksanf\_install\_and\_set\_up\_the\_aks\_cluster.html on September 10, 2024. Always check docs.netapp.com for the latest.

# 目次

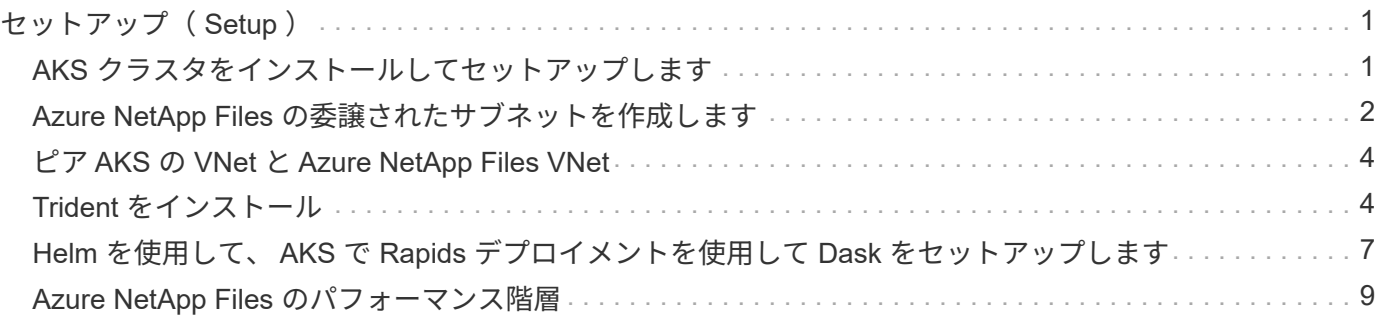

# <span id="page-2-0"></span>セットアップ( **Setup** )

## <span id="page-2-1"></span>**AKS** クラスタをインストールしてセットアップします

AKS クラスタをインストールしてセットアップする方法については、 Web ページを参 照してください ["AKS](https://docs.microsoft.com/azure/aks/kubernetes-walkthrough-portal) [クラスタを作成します](https://docs.microsoft.com/azure/aks/kubernetes-walkthrough-portal)["](https://docs.microsoft.com/azure/aks/kubernetes-walkthrough-portal) 次に、次の手順を実行します。

- 1. ノードのタイプ( system [CPU] ノードまたは worker[GPU] ノード)を選択するときは、次のいずれかを 選択します。
	- a. プライマリ・システム・ノードは ' 標準 DS2v2 (デフォルトでは 3 ノード)である必要があります
	- b. 次に 'gpupool' という名前のユーザ・グループ( GPU ノードの場合)のワーカー・ノード Standard NC6s v3 プール(最小 3 ノード)を追加します

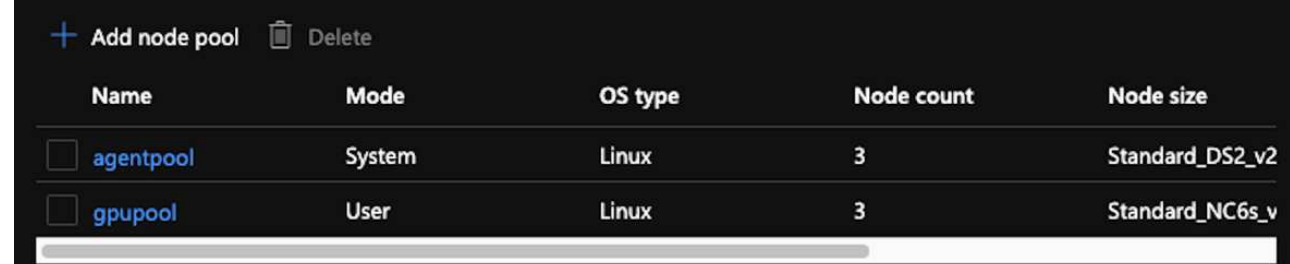

- 2. 導入には 5 ~ 10 分かかります。完了したら、 Connect to Cluster (クラスタへの接続)をクリックしま す。
- 3. 新しく作成した AKS クラスタに接続するには、ローカル環境(ラップトップ / PC )から次のものをイン ストールします。

a. を使用した Kubernetes コマンドラインツール ["](https://kubernetes.io/docs/tasks/tools/install-kubectl/)[使用している](https://kubernetes.io/docs/tasks/tools/install-kubectl/) [OS](https://kubernetes.io/docs/tasks/tools/install-kubectl/) [に応じた手順が表示されます](https://kubernetes.io/docs/tasks/tools/install-kubectl/)["](https://kubernetes.io/docs/tasks/tools/install-kubectl/)

b. 本ドキュメントに記載されている Azure CLI を使用して、 ["Azure CLI](https://docs.microsoft.com/cli/azure/install-azure-cli) [をインストールします](https://docs.microsoft.com/cli/azure/install-azure-cli)["](https://docs.microsoft.com/cli/azure/install-azure-cli)

- 4. 端末から AKS クラスタにアクセスするには、「 AZ login 」と入力し、クレデンシャルを入力します。
- 5. 次の 2 つのコマンドを実行します。

az account set --subscription xxxxxxx-xxxx-xxxx-xxxx-xxxxxxxxxxxxx aks get-credentials --resource-group resourcegroup --name aksclustername

- 6. 「 Azure CLI : kubectl get nodes 」と入力します。
- 7. 次の例に示すように、 6 つのノードがすべて稼働していれば、 AKS クラスタをローカル環境に接続する ことができます

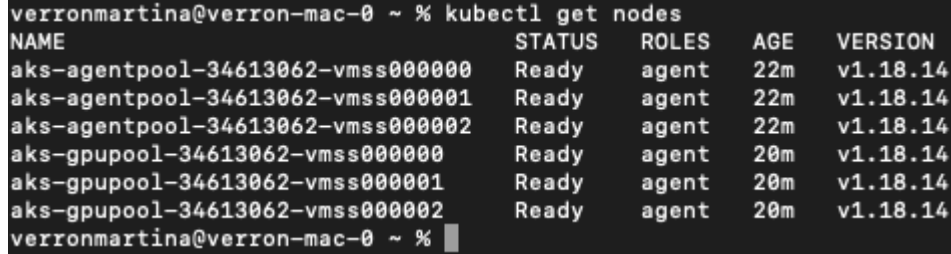

# <span id="page-3-0"></span>**Azure NetApp Files** の委譲されたサブネットを作成します

Azure NetApp Files の委任されたサブネットを作成するには、次の手順を実行します。

- 1. Azure ポータル内の仮想ネットワークに移動します。新しく作成した仮想ネットワークを検索します。「 AKs-vnet 」などのプレフィックスが必要です。
- 2. VNet の名前をクリックします。

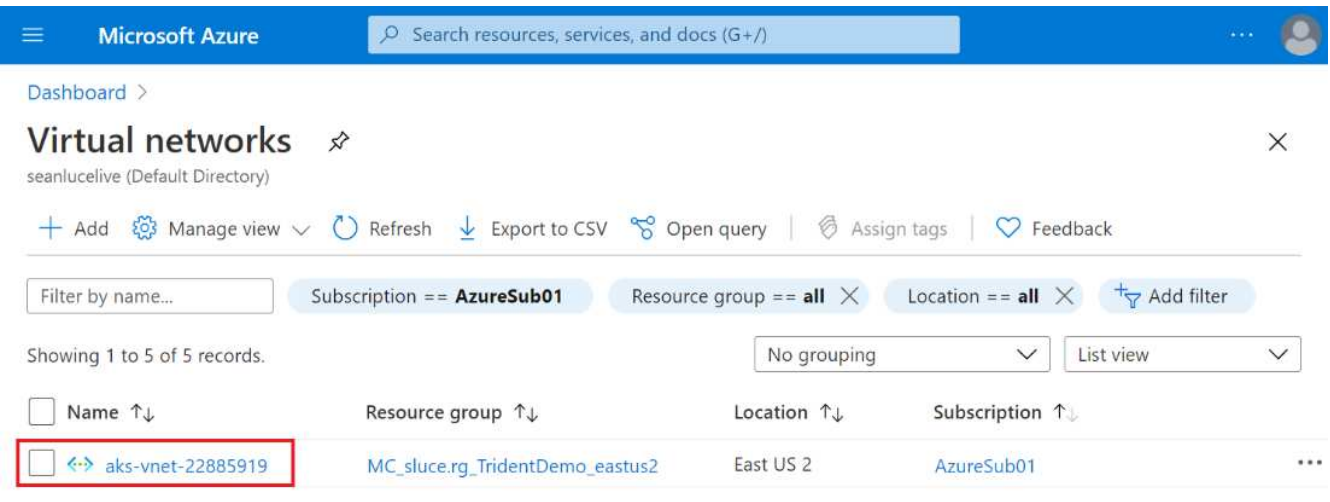

3. [ サブネット ] をクリックし、上部のツールバーの [ サブネット ] をクリックします。

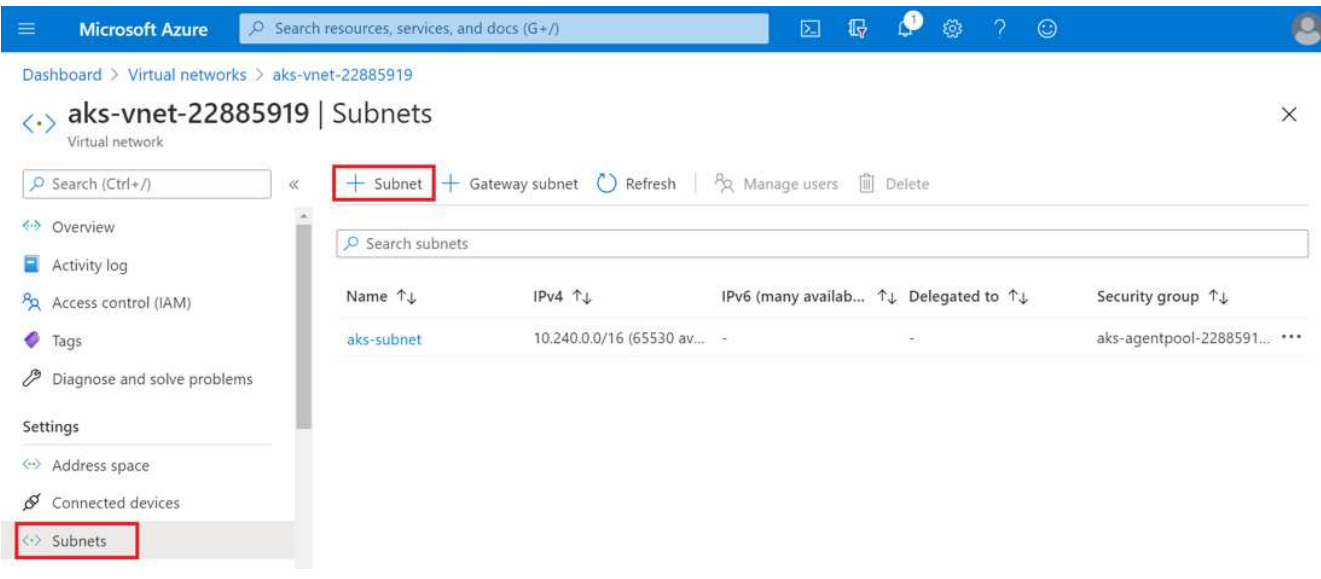

4. サブネットに「 ANF 」などの名前を付け、「サブネットの委任」見出しの下にある「 M icrosoft.Netapp/volumes` 」を選択します。他のものは変更しないでください。[OK] をクリックします。

### Add subnet

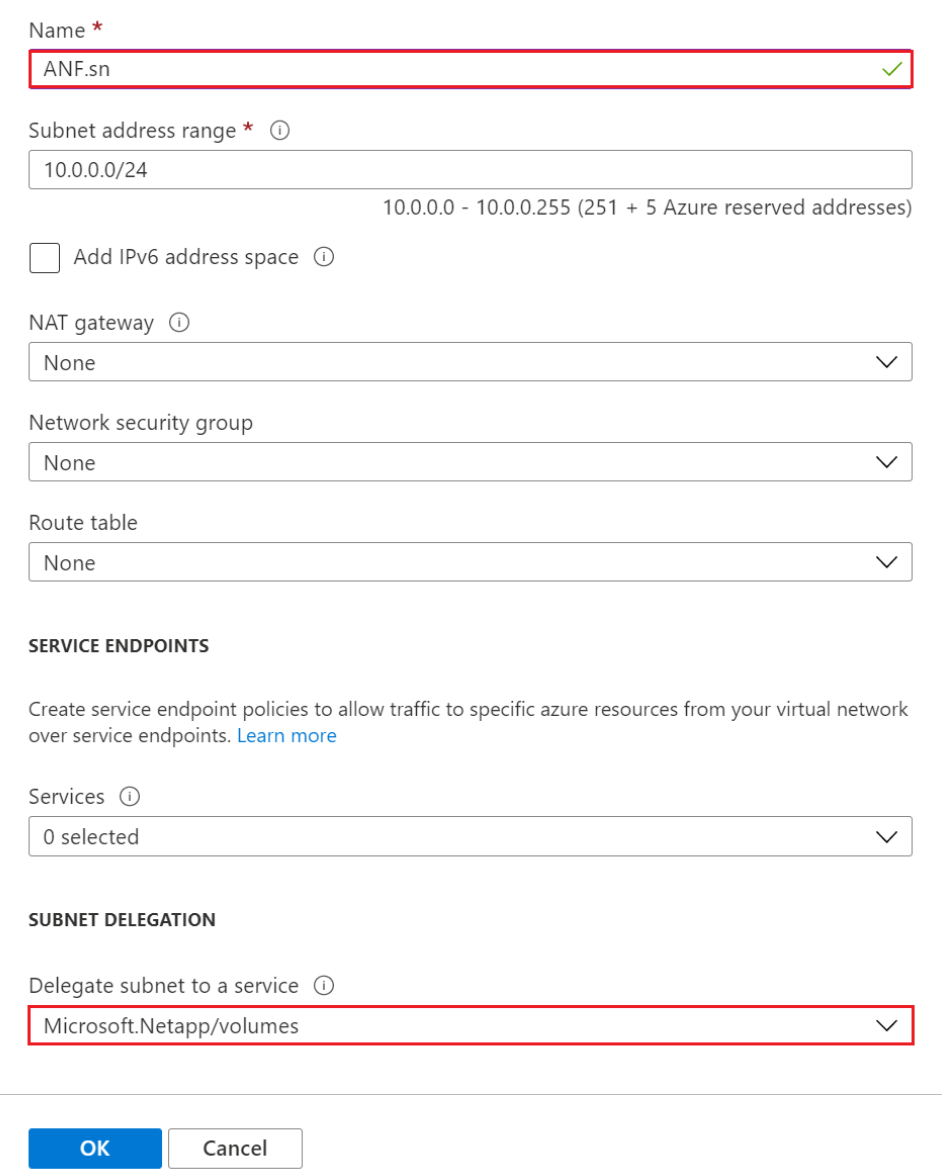

Azure NetApp Files ボリュームはアプリケーションクラスタに割り当てられ、 Kubernetes で永続ボリューム 要求(PVC)として使用されます。その結果、 Jupyter ノートブック、サーバーレス関数などのさまざまな サービスに柔軟にマップできます。

サービスのユーザは、プラットフォームのストレージをさまざまな方法で消費できます。このテクニカルレポ ートでは NFS について説明しているため、 Azure NetApp Files の主なメリットは次のとおりです。

- ユーザに Snapshot コピーを使用できるようにする。
- ユーザが Azure NetApp Files ボリュームに大量のデータを格納できるようにする。
- 大容量のファイルセットでモデルを実行する場合、 Azure NetApp Files のパフォーマンスが向上します。

# <span id="page-5-0"></span>ピア **AKS** の **VNet** と **Azure NetApp Files VNet**

AKS VNet を Azure NetApp Files VNet にピアリングするには、次の手順を実行します。

1. 検索フィールドに Virtual Networks と入力します。

2. 「 vnet AK - vnet-name 」を選択します クリックして、検索フィールドに peerings と入力します。

3. + Add をクリックします。

4. 次の記述子を入力します。

a. ピアリングリンク名は 'AKs-vnet-name\_-to-anf' です

b. VNet ピアリングパートナーとしての SubscriptionID および Azure NetApp Files VNet

c. アスタリスク以外のすべてのセクションは、デフォルト値のままにします。

5. 追加をクリックします。

詳細については、を参照してください ["](https://docs.microsoft.com/azure/virtual-network/virtual-network-manage-peering)[仮想ネットワークピアリングを作成、変更、削除します](https://docs.microsoft.com/azure/virtual-network/virtual-network-manage-peering)["](https://docs.microsoft.com/azure/virtual-network/virtual-network-manage-peering)。

# <span id="page-5-1"></span>**Trident** をインストール

Helm を使用して Trident をインストールするには、次の手順を実行します。

- 1. Install Helm (インストール手順については、を参照してください) ["](https://helm.sh/docs/intro/install/)[ソース](https://helm.sh/docs/intro/install/)["](https://helm.sh/docs/intro/install/))。
- 2. Trident 20.01.1 インストーラをダウンロードして展開します。

```
$wget
$tar -xf trident-installer-21.01.1.tar.gz
```
3. ディレクトリを 'trident-installer' に変更します

\$cd trident-installer

4. tridentctl' をシステム「 \$PATH 」のディレクトリにコピーします。

\$sudo cp ./tridentctl /usr/local/bin

5. Kubernetes (Kubernetes) クラスタに Trident をインストールし、 Helm (を参照 ["](https://scaleoutsean.github.io/2021/02/02/trident-21.01-install-with-helm-on-netapp-hci.html)[ソース](https://scaleoutsean.github.io/2021/02/02/trident-21.01-install-with-helm-on-netapp-hci.html)"): a. ディレクトリを 'helm' ディレクトリに変更します

\$cd helm

b. Trident をインストール

```
$helm install trident trident-operator-21.01.1.tgz --namespace
trident --create-namespace
```
c. Trident ポッドのステータスを確認

```
$kubectl -n trident get pods
```
すべてのポッドが稼働中の場合は、 Trident がインストールされてから次のポッドに移動できます。

- 6. AKS の Azure NetApp Files バックエンドとストレージクラスをセットアップします。
	- a. Azure サービスプリンシパルを作成します。

サービスプリンシパルは、 Trident が Azure と通信して Azure NetApp Files リソースを操作する方法 を示します。

\$az ad sp create-for-rbac --name ""

出力は次の例のようになります。

```
{
"appId": "xxxxx-xxxx-xxxx-xxxx-xxxxxxxxxxxxx",
"displayName": "netapptrident", 
"name": "", 
"password": "xxxxxxxxxxxxxxx.xxxxxxxxxxxxxxx",
"tenant": "xxxxxxxx-xxxx-xxxx-xxxx-xxxxxxxxxxx"
}
```
7. Trident バックエンド JSON ファイルを作成します。例:「 anf-backend.json 」

8. 任意のテキストエディタを使用して 'anf-backend.json ファイル内の次のフィールドに値を入力します

```
{
      "version": 1,
      "storageDriverName": "azure-netapp-files",
      "subscriptionID": "fakec765-4774-fake-ae98-a721add4fake",
      "tenantID": "fakef836-edc1-fake-bff9-b2d865eefake",
      "clientID": "fake0f63-bf8e-fake-8076-8de91e57fake",
      "clientSecret": "SECRET",
      "location": "westeurope",
      "serviceLevel": "Standard",
      "virtualNetwork": "anf-vnet",
      "subnet": "default",
      "nfsMountOptions": "vers=3,proto=tcp",
      "limitVolumeSize": "500Gi",
      "defaults": {
      "exportRule": "0.0.0.0/0",
      "size": "200Gi"
}
```
- 9. 次のフィールドを置き換えます。
	- ' スクリプト ID' 。お客様の Azure サブスクリプション ID
	- 「 tenantID 」。前の手順で「 AZ AD SP 」の出力から取得した Azure テナント ID 。
	- 「 clientID 」。前のステップで 'AZ ad sp' の出力からのあなたの appID 。
	- 「 clientSecret 」を入力します。前の手順で「 AZ ad sp 」の出力から得たパスワード。
- 10. 構成ファイルとして 'anf-backend.json を使用して 'trident'namespace に Azure NetApp Files バックエン ドを作成するように Trident に指示します

\$tridentctl create backend -f anf-backend.json -n trident

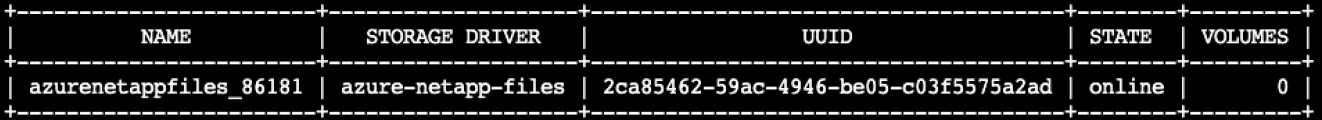

- 11. ストレージクラスを作成する。Kubernetes ユーザは、名前でストレージクラスを指定する PVC を使用し てボリュームをプロビジョニングします。前の手順で作成した Trident バックエンドを参照するストレー ジクラス「 azurenetappfiles 」を作成するよう、 Kubernetes に指示します。
- 12. ストレージクラスおよびコピー用の YAML ( 'anf-storage-class.yaml )ファイルを作成します。

```
apiVersion: storage.k8s.io/v1
kind: StorageClass
metadata:
name: azurenetappfiles
provisioner: netapp.io/trident
parameters:
backendType: "azure-netapp-files"
$kubectl create -f anf-storage-class.yaml
```
13. ストレージクラスが作成されたことを確認します。

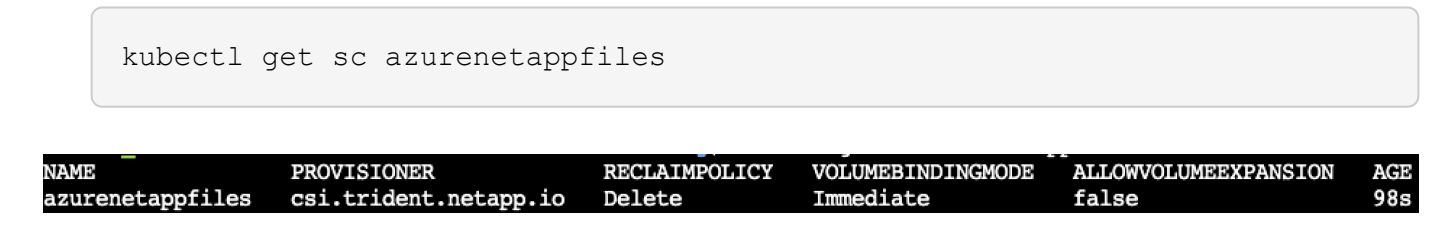

<span id="page-8-0"></span>**Helm** を使用して、 **AKS** で **Rapids** デプロイメントを使用して **Dask** をセットアップします

Helm を使用して AKS で Rapids を使用して Dask をセットアップするには、次の手順 を実行します。

1. Dask with Rapids をインストールするための名前空間を作成します。

kubectl create namespace rapids-dask

- 2. クリックスルーレートデータセットを保存する PVC を作成します。
	- a. 次の YAML コンテンツをファイルに保存して PVC を作成します。

```
kind: PersistentVolumeClaim
apiVersion: v1
metadata:
    name: pvc-criteo-data
spec:
    accessModes:
      - ReadWriteMany
    resources:
      requests:
        storage: 1000Gi
    storageClassName: azurenetappfiles
```
b. YAML ファイルを Kubernetes クラスタに適用します。

kubectl -n rapids-dask apply -f <your yaml file>

3. rapidsai git リポジトリを複製します ( ["https://github.com/rapidsai/helm-chart"](https://github.com/rapidsai/helm-chart))。

git clone https://github.com/rapidsai/helm-chart helm-chart

- 4. 値 .yaml を変更し、作業者および Jupyter ワークスペース用に前に作成した PVC を含めます。
	- a. リポジトリの 'rapidsai' ディレクトリに移動します

cd helm-chart/rapidsai

b. 「 values] .yaml ファイルを更新し、 PVC を使用してボリュームをマウントします。

```
dask:
    …
    worker:
      name: worker
      …
      mounts:
        volumes:
           - name: data
              persistentVolumeClaim:
                claimName: pvc-criteo-data
         volumeMounts:
           - name: data
             mountPath: /data
  …
    jupyter:
      name: jupyter
      …
      mounts:
         volumes:
           - name: data
             persistentVolumeClaim:
                claimName: pvc-criteo-data
        volumeMounts:
           - name: data
             mountPath: /data
      …
```
5. リポジトリのホーム・ディレクトリに移動し 'Helm を使用して AKS 上に 3 つのワーカー・ノードを持つ Dask を展開します

cd .. helm dep update rapidsai helm install rapids-dask --namespace rapids-dask rapidsai

### <span id="page-10-0"></span>**Azure NetApp Files** のパフォーマンス階層

既存のボリュームのサービスレベルを変更するには、そのボリュームに必要なサービス レベルを使用する別の容量プールにボリュームを移動します。この解決策を使用するこ とで、お客様は、まず小規模なデータセットと少数の GPU を標準階層に配置し、デー タ量と GPU の増加に合わせてスケールアウトまたは Premium Tier へのスケールアップ を行うことができます。Premium Tier は、 Standard 階層のテラバイトあたりスループ ットの 4 倍を提供し、ボリュームのサービスレベルを変更するためにデータを移動する ことなくスケールアップを実行できます。

ボリュームのサービスレベルを動的に変更する

- ボリュームのサービスレベルを動的に変更するには、次の手順を実行します。
- 1. Volumes (ボリューム) ページで、サービスレベルを変更するボリュームを右クリックします。 [プー ルの変更 ] を選択します

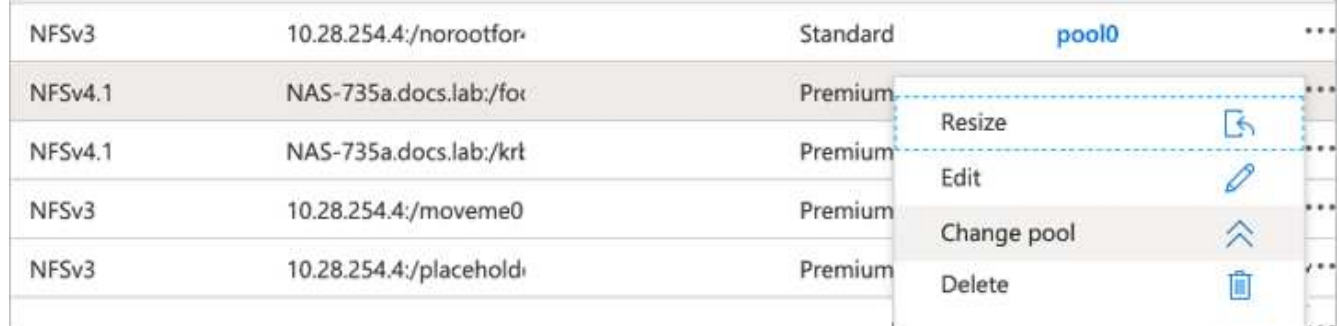

2. プールの変更ウィンドウで、ボリュームの移動先となる容量プールを選択します。

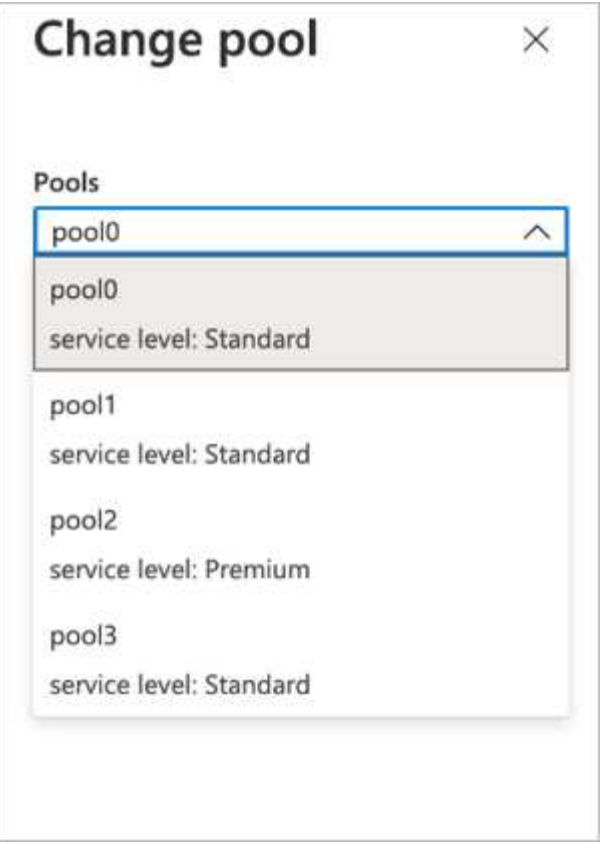

3. [OK] をクリックします。

パフォーマンス階層の変更を自動化

パフォーマンス階層の変更を自動化するには、次のオプションを使用できます。

- 現在も動的サービスレベルの変更はパブリックプレビューで有効になっており、デフォルトでは有効にな っていません。Azure サブスクリプションでこの機能を有効にする方法については、このドキュメントを 参照してください ["](https://docs.microsoft.com/azure/azure-netapp-files/dynamic-change-volume-service-level)[ボリュームのサービスレ](https://docs.microsoft.com/azure/azure-netapp-files/dynamic-change-volume-service-level)[ベ](https://docs.microsoft.com/azure/azure-netapp-files/dynamic-change-volume-service-level)[ルを動](https://docs.microsoft.com/azure/azure-netapp-files/dynamic-change-volume-service-level)[的](https://docs.microsoft.com/azure/azure-netapp-files/dynamic-change-volume-service-level)[に変更する](https://docs.microsoft.com/azure/azure-netapp-files/dynamic-change-volume-service-level)["](https://docs.microsoft.com/azure/azure-netapp-files/dynamic-change-volume-service-level)。
- Azure CLI の volume pool change コマンドについては、を参照してください ["](https://docs.microsoft.com/en-us/cli/azure/netappfiles/volume?view=azure-cli-latest&viewFallbackFrom=azure-cli-latest%20-%20az_netappfiles_volume_pool_change)[ボリュームプールの変更に](https://docs.microsoft.com/en-us/cli/azure/netappfiles/volume?view=azure-cli-latest&viewFallbackFrom=azure-cli-latest%20-%20az_netappfiles_volume_pool_change) [関するドキュメント](https://docs.microsoft.com/en-us/cli/azure/netappfiles/volume?view=azure-cli-latest&viewFallbackFrom=azure-cli-latest%20-%20az_netappfiles_volume_pool_change)["](https://docs.microsoft.com/en-us/cli/azure/netappfiles/volume?view=azure-cli-latest&viewFallbackFrom=azure-cli-latest%20-%20az_netappfiles_volume_pool_change) 次に例を示します。

az netappfiles volume pool-change -g mygroup --account-name myaccname --pool-name mypoolname --name myvolname --new-pool-resource-id mynewresourceid

• PowerShell ["set-AzNetAppFilesVolumePool](https://docs.microsoft.com/powershell/module/az.netappfiles/set-aznetappfilesvolumepool?view=azps-5.8.0) [コマンドレット](https://docs.microsoft.com/powershell/module/az.netappfiles/set-aznetappfilesvolumepool?view=azps-5.8.0)["](https://docs.microsoft.com/powershell/module/az.netappfiles/set-aznetappfilesvolumepool?view=azps-5.8.0) Azure NetApp Files ボリュームのプールを変 更し、次の例に示すようにします。

Set-AzNetAppFilesVolumePool

-ResourceGroupName "MyRG"

-AccountName "MyAnfAccount"

-PoolName "MyAnfPool"

-Name "MyAnfVolume"

-NewPoolResourceId 7d6e4069-6c78-6c61-7bf6-c60968e45fbf

Copyright © 2024 NetApp, Inc. All Rights Reserved. Printed in the U.S.このドキュメントは著作権によって保 護されています。著作権所有者の書面による事前承諾がある場合を除き、画像媒体、電子媒体、および写真複 写、記録媒体、テープ媒体、電子検索システムへの組み込みを含む機械媒体など、いかなる形式および方法に よる複製も禁止します。

ネットアップの著作物から派生したソフトウェアは、次に示す使用許諾条項および免責条項の対象となりま す。

このソフトウェアは、ネットアップによって「現状のまま」提供されています。ネットアップは明示的な保 証、または商品性および特定目的に対する適合性の暗示的保証を含み、かつこれに限定されないいかなる暗示 的な保証も行いません。ネットアップは、代替品または代替サービスの調達、使用不能、データ損失、利益損 失、業務中断を含み、かつこれに限定されない、このソフトウェアの使用により生じたすべての直接的損害、 間接的損害、偶発的損害、特別損害、懲罰的損害、必然的損害の発生に対して、損失の発生の可能性が通知さ れていたとしても、その発生理由、根拠とする責任論、契約の有無、厳格責任、不法行為(過失またはそうで ない場合を含む)にかかわらず、一切の責任を負いません。

ネットアップは、ここに記載されているすべての製品に対する変更を随時、予告なく行う権利を保有します。 ネットアップによる明示的な書面による合意がある場合を除き、ここに記載されている製品の使用により生じ る責任および義務に対して、ネットアップは責任を負いません。この製品の使用または購入は、ネットアップ の特許権、商標権、または他の知的所有権に基づくライセンスの供与とはみなされません。

このマニュアルに記載されている製品は、1つ以上の米国特許、その他の国の特許、および出願中の特許によ って保護されている場合があります。

権利の制限について:政府による使用、複製、開示は、DFARS 252.227-7013(2014年2月)およびFAR 5252.227-19(2007年12月)のRights in Technical Data -Noncommercial Items(技術データ - 非商用品目に関 する諸権利)条項の(b)(3)項、に規定された制限が適用されます。

本書に含まれるデータは商用製品および / または商用サービス(FAR 2.101の定義に基づく)に関係し、デー タの所有権はNetApp, Inc.にあります。本契約に基づき提供されるすべてのネットアップの技術データおよび コンピュータ ソフトウェアは、商用目的であり、私費のみで開発されたものです。米国政府は本データに対 し、非独占的かつ移転およびサブライセンス不可で、全世界を対象とする取り消し不能の制限付き使用権を有 し、本データの提供の根拠となった米国政府契約に関連し、当該契約の裏付けとする場合にのみ本データを使 用できます。前述の場合を除き、NetApp, Inc.の書面による許可を事前に得ることなく、本データを使用、開 示、転載、改変するほか、上演または展示することはできません。国防総省にかかる米国政府のデータ使用権 については、DFARS 252.227-7015(b)項(2014年2月)で定められた権利のみが認められます。

#### 商標に関する情報

NetApp、NetAppのロゴ、<http://www.netapp.com/TM>に記載されているマークは、NetApp, Inc.の商標です。そ の他の会社名と製品名は、それを所有する各社の商標である場合があります。